# **Brother PR-680W**

Uzupełnienie do instrukcji obsługi

## Zarządzanie kolorami haftu

W maszynie Brother PR-680W kolorami można zarządzać na wiele sposobów:

Sposób 1

Dopasowujemy układ szpulek z nićmi do projektu haftu

Sposób 2

Dopasowujemy projekt haftu do układu szpulek z nićmi

Sposób 3

Zarządzamy kolorami z poziomu komputerowego programu do projektowania haftów

#### Sposób 4

Zarządzamy kolorami posługując się numerami igielnic (igieł)

Uwaga dotycząca wszystkich sposobów zarządzania kolorami haftu.

Zalecamy aby na bieżąco informować maszynę o kolorach nitek nawleczonych na maszynie. To informowanie należy przeprowadzać w trybie ustawień maszyny ( 3 strona ustawień). Jeżeli maszyna będzie wiedziała jakie nitki ma założone, to będzie wyświetlała hafty na ekranie w prawdziwych kolorach, zgodnych z kolorami nawleczonych nitek.

Widok haftu na ekranie w prawdziwych kolorach pozwoli na unikanie błędów koloru haftów, a poza tym pozwala na ocenę estetyki haftu przed jego wykonaniem.

### Sposób 1

Sposób jest intuicyjny i zalecany dla początkujących. Wadą tego sposobu jest duża pracochłonność ponieważ wymaga częstej wymiany szpulek z nićmi.

Operator maszyny musi wykonać następujące czynności:

- 1. Wprowadzić projekt haftu do komputera maszyny
- 2. Założyć na maszynę nici zgodnie ze wskazówkami komputera maszyny. Komputer maszyny, w trybie haftowania "Embroidery" pokazuje na której pozycji ma być dany kolor nici.

Poniższy rysunek pokazuje ekran trybu haftowania (Embroidery"). W tym konkretnym przykładzie maszyna prosi aby na igłę 1 nawlec nitkę Lime Green, na igłę 2 nitkę Moss Green, na igłę 3 nitkę Orange oraz na igłę 4 nitkę Red.

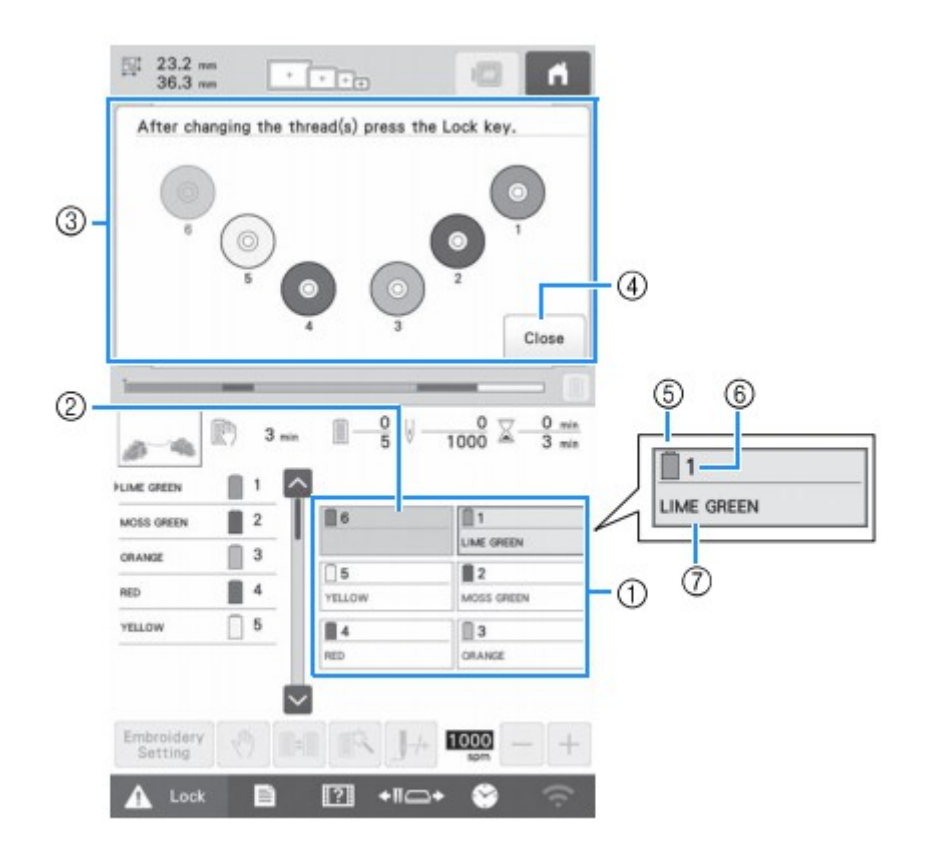

### Sposób 2

Operator maszyny musi wykonać następujące czynności:

- 1. Założyć na maszynę nici w odpowiednich kolorach i nawlec nici na igły. Położenie nici nie ma znaczenia.
- 2. W ustawieniach maszyny, ustawić jakie kolory nici są nawleczone na igły maszyny
- 3. Wprowadzić projekt haftu do komputera maszyny
- 4. Ustawić kolory w projekcie haftu używając tych samych kodów kolorów, które były użyte w punkcie 2.

Poniższy rysunek pokazuje 3 stronę ustawień maszyny, gdzie wpisujemy jakie kolory nici są nawleczone na igły maszyny.

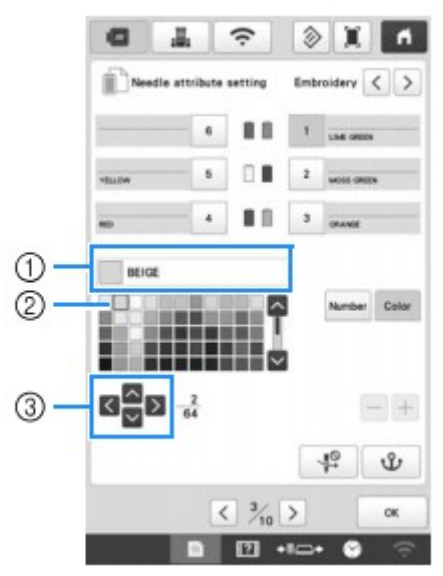

Zwracam uwagę, że do określenia kolorów nici użyto nazewnictwa wg palety kolorów nici o nazwie "Embroidery" (prawy górny róg rysunku). Zalecamy używanie właśnie tej palety kolorów. Ustawiając kolory projektu haftu należy także użyć tej samej palety kolorów, czyli "Embroidery".

Aby zmienić kolory w projekcie haftu należy wejść w tryb edycji. Poniższy rysunek pokazuje jak wygląda tryb edycji:

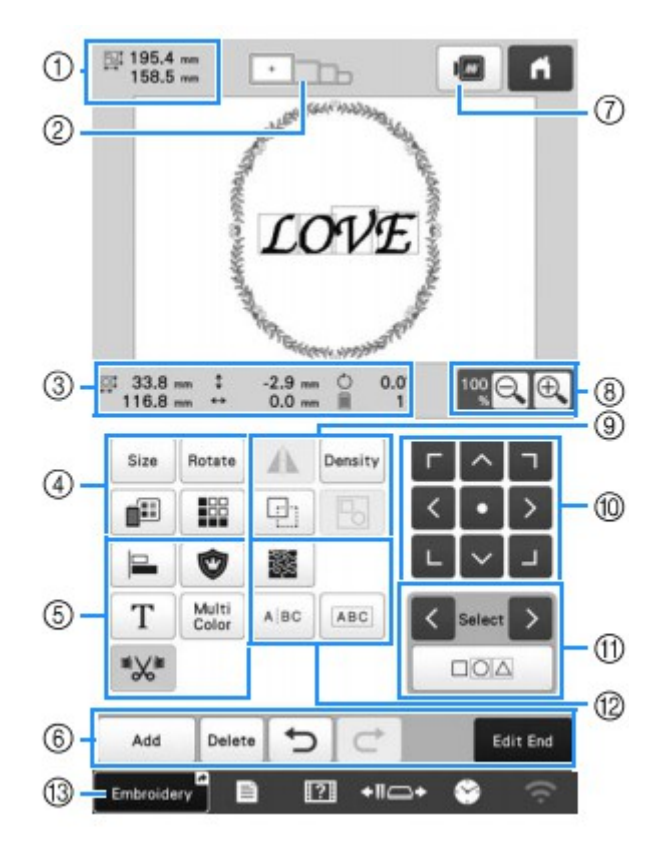

Poniższy rysunek pokazuje którą ikonkę nacisnąć aby wejść w tryb zmiany kolorów projektu haftu:

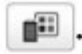

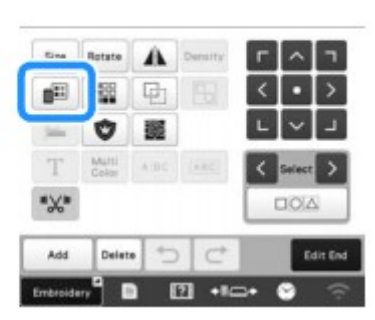

Poniższy rysunek pokazuje tryb zmiany koloru haftu:

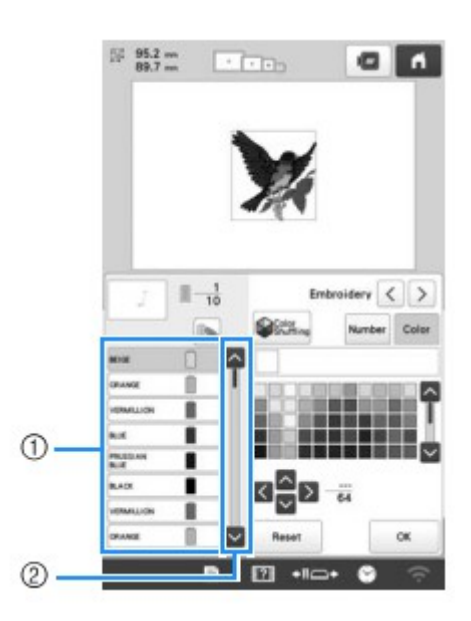

#### Sposób 3

Sposób ten jest najszybszy ponieważ operator maszyny nie musi ustawiać kolejności kolorów. Informacja o kolejności kolorów jest zawarta w projekcie haftu. Maszyna automatycznie ustawia kolejność zmian kolorów zgodnie z informacjami zawartymi w projekcie haftu.

Aby móc skorzystać z tego sposobu muszą być spełnione następujące warunki:

- projekt haftu musi być w formacie "pes" (polecamy program Brother PE Design)
- kolory nitek w projekcie haftu jak i kolory nitek w ustawieniach maszyny, muszą być nazywane zgodnie z tą samą paletą kolorów nici. ( zalecamy stosowanie palety .embroidery")
- w ustawieniach maszyny musi być wprowadzona informacja o kolorach nitek nawleczonych na maszynę.

Sposób 4

Sposób ten jest powszechnie używany w większości przemysłowych maszyn hafciarskich. Jest to najszybszy sposób zarządzania kolorami i można go polecić za wyjątkiem sytuacji, gdy haftujemy projekt, który ma więcej kolorów nici niż 6 i wymagana jest zmiana koloru nitki w trakcie wykonywania haftu.

Aby zastosować ten sposób należy uaktywnić funkcję :"Manual color sequence" w ustawieniach maszyny.

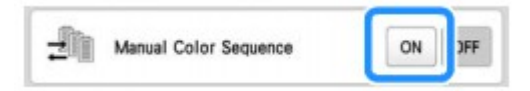

Następnie należy wejść w tryb haftowania. Poniższy rysunek pokazuje jak wygląda ekran trybu haftowania:

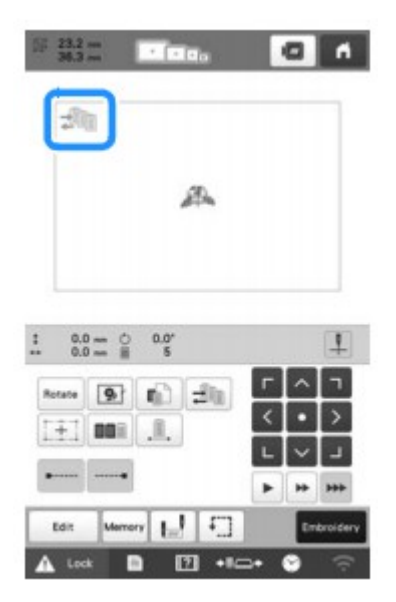

Następnie należy nacisnąć ikonkę manualnego ustawiania kolorów:

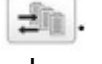

Tryb manualnego ustawiania kolorów wygląda następująco:

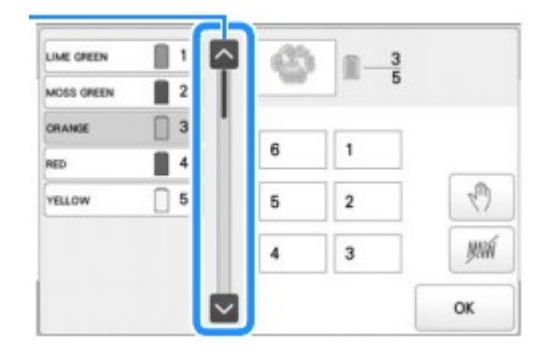

W lewej części ekranu wyświetlone są kolory w projekcie haftu.

W prawej stronie ekranu wyświetlone są numery igieł.

Klikamy wybrany kolor projektu haftu a następnie klikamy numer igły. W ten sposób "mówimy" maszynie którą igłą ma być haftowany dany kolor projektu.

## **Wykonywanie haftów, które wymagają użycia więcej niż 6 kolorów nici.**

W tym przypadku zalecamy użycie Sposobu 1 lub Sposobu 2 lub Sposobu 3. Sposób nr 4 (Manual Color Sequence) nie jest zalecany.

Po rozpoczęciu haftowania, maszyna wykona pierwszą część haftu z użyciem 6. kolorów a następnie automatycznie się zatrzyma i pojawi się ekran ze wskazówkami na których pozycjach należy podmienić szpulki z nićmi.

Po nawleczeniu dodatkowych nici, należy ponownie uruchomić maszynę.

Oto przykładowy ekran ze wskazówkami nawlekania:

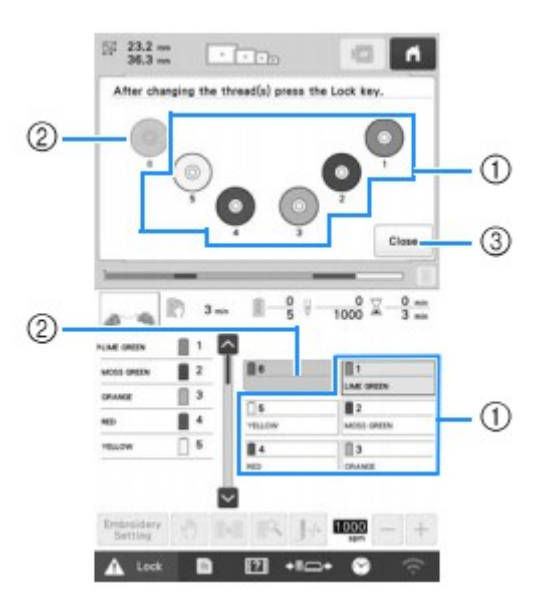

# **Ustawienia maszyny**

1 strona ustawień

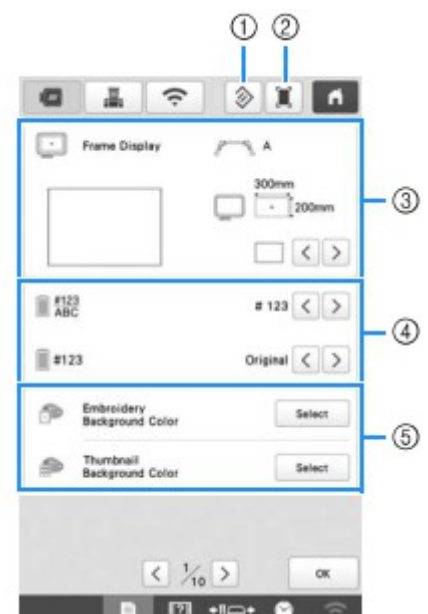

- 1-powrót do ustawień domyślnych
- 2-zapisz ustawienia na pendrajwie
- 3-zmiana wyglądu pola roboczego ekranu
- 4-sposób wyświetlania informacji o kolorze nitki:nazwa koloru lub kod koloru lub czas haftowania danego koloru
- 5-zmiana koloru tła ekranu i koloru ikonek

### 2 strona ustawień

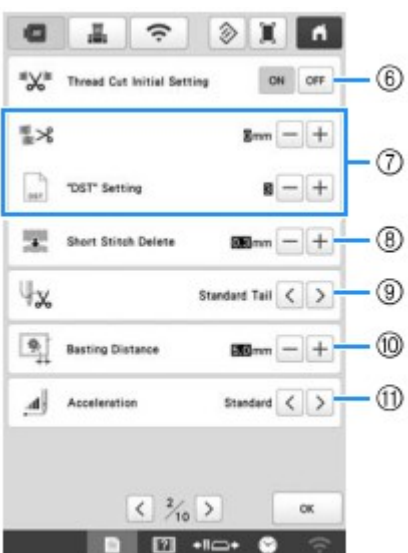

- 6-czy maszyna ma ciąć na "jump stitch". Jump stitch, to kod specjalny w projekcie haftu wstawiany w miejscu w którym chcemy aby tamborek wykonał skok a igła w tym czasie pozostaje nieruchoma.
- 7-ustawienie działa tylko wtedy gdy projekt haftu jest w formacie "dst". Możemy zdefiniować kiedy nastąpi cięcie nitki w zależności od długości jump stitch lub ilości jump stitch.
- 8-czyszczenie projektu haftu z krótkich ściegów
- 9-długość ogonka nitki górnej po obcięciu
- 10-odległość podszycia od krawędzi haftu
- 11-przyspieszenie silnika
- 3 strona ustawień

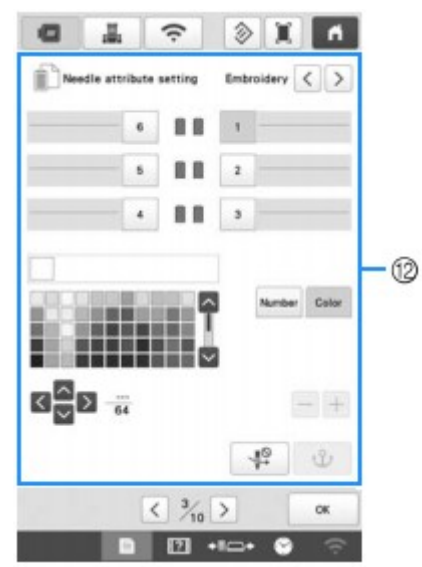

12- Tutaj informujemy maszynę jakie nitki są nawleczone na dane igły. Możemy też ustawić ograniczenie prędkości na danej igle oraz wprowadzić blokadę automatycznego nawlekacza na danej igle.

## 4 strona ustawień

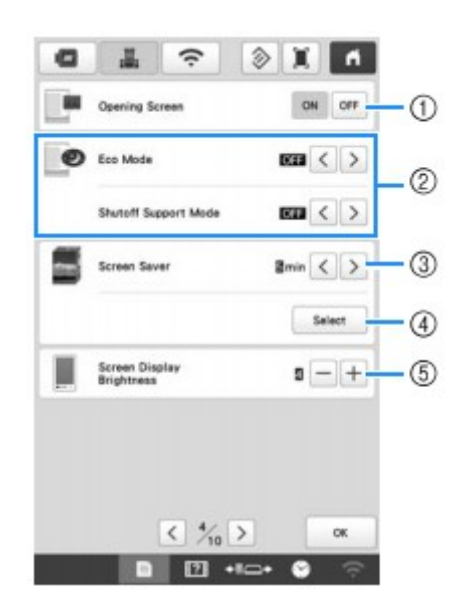

1-ekran powitalny

2-ustawienia oszczędności energii (wygaszacz ekranu, tryb uśpienia)

- 3-wygaszacz ekranu
- 4-wygląd wygaszacza ekranu
- 5-jasność ekranu

### 5 strona ustawień

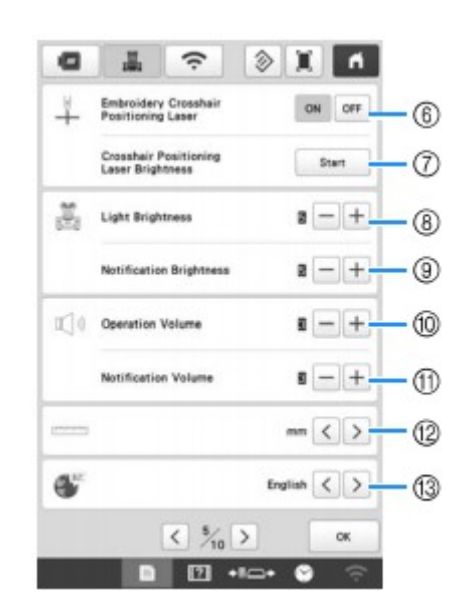

6-znacznik laserowy

7-jasność lasera

8-jasność oświetlenia pola pracy

9-efekty świetlne, informacja o błędach lub konieczności zmiany nitki

10-regulacja głośności sygnału dźwiękowego guzików

- 11-sygnał dźwiękowy błędów
- 12-jednostki miary
- 13-język menu

## 6 strona ustawień

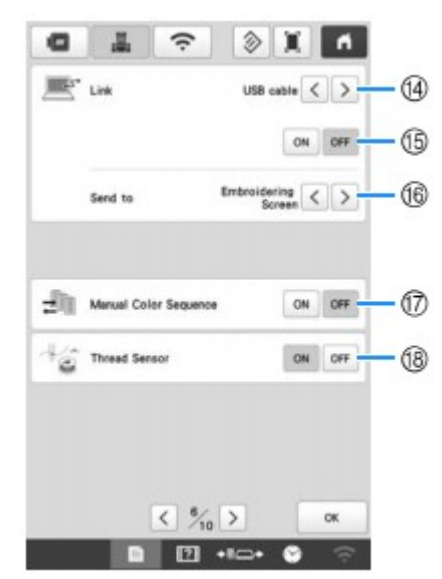

- 14-wybór sposobu komunikacji z komputerem
- 15-aktywacja "Link Function"
- 16-na który ekran ma być wysyłany projekt haftu z komputera
- 17-aktywacja manualnego trybu zarządzania kolorami
- 18-czujnik zrywu nitki

7 strona ustawień

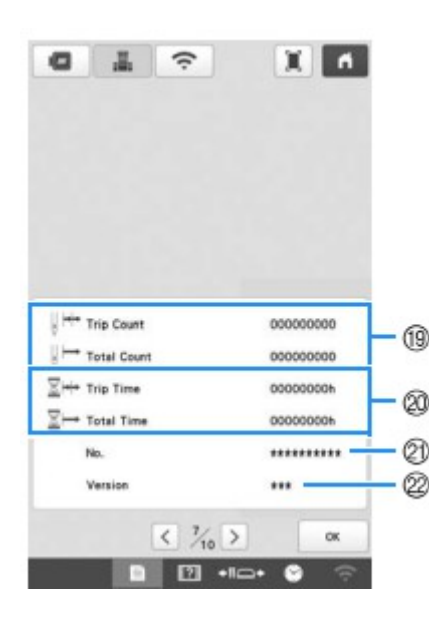

19-licznik ściegów całkowity i od ostatniego przeglądu

20-licznik czasu pracy całkowity i od ostatniego przeglądu

- 21-numer seryjny maszyny
- 22-wersja oprogramowania maszyny

### 8 strona ustawień

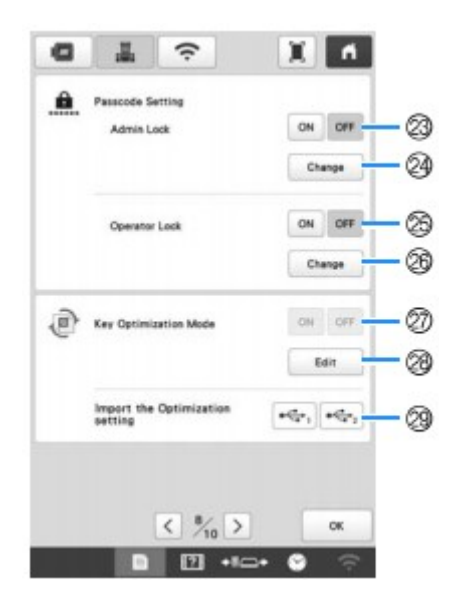

- 23-blokada administratora
- 24-kod blokady administratora
- 25-blokada użytkownika
- 26-kod użytkownika
- 27-aktywacja trybu administratora
- 28-edycja wyglądu ekranów
- 29-wczytanie układu ekranu z pendrajwa

9 strona ustawień

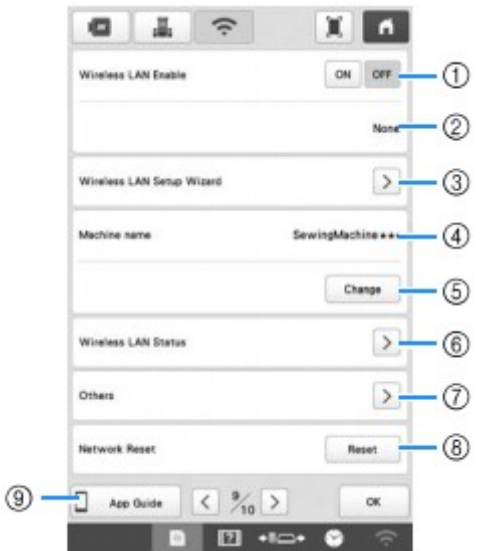

- 1-aktywacja trybu komunikacji LAN
- 2-pokazuje SSID sieci wifi
- 3-aktywacja procedury łączenia z siecią wifi
- 4-pokazuje nazwę maszyny w sieci
- 5-zmiana nazwy maszyny w sieci
- 6-status połączenia wif
- 7-ustawienia TCP/IP, MAC Address, Proxy
- 8-reset sieci
- 9-wskazówki do aplikacji na telefon
- 10 strona ustawień

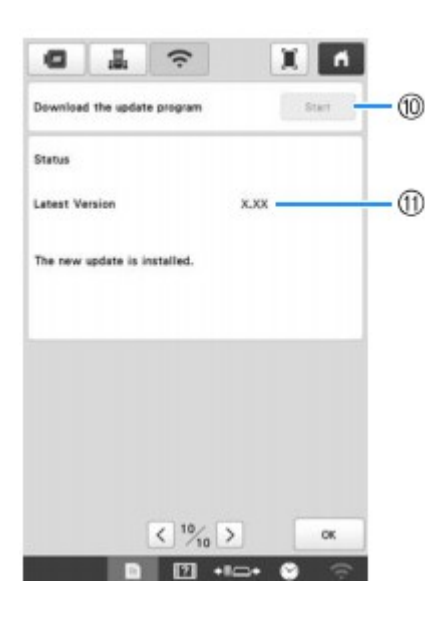

- 10-pobierz nowe oprogramowanie maszyny
- 11-wersja oprogramowania maszyny do pobrania